ZOOM

## **Ресурс Регистрация**

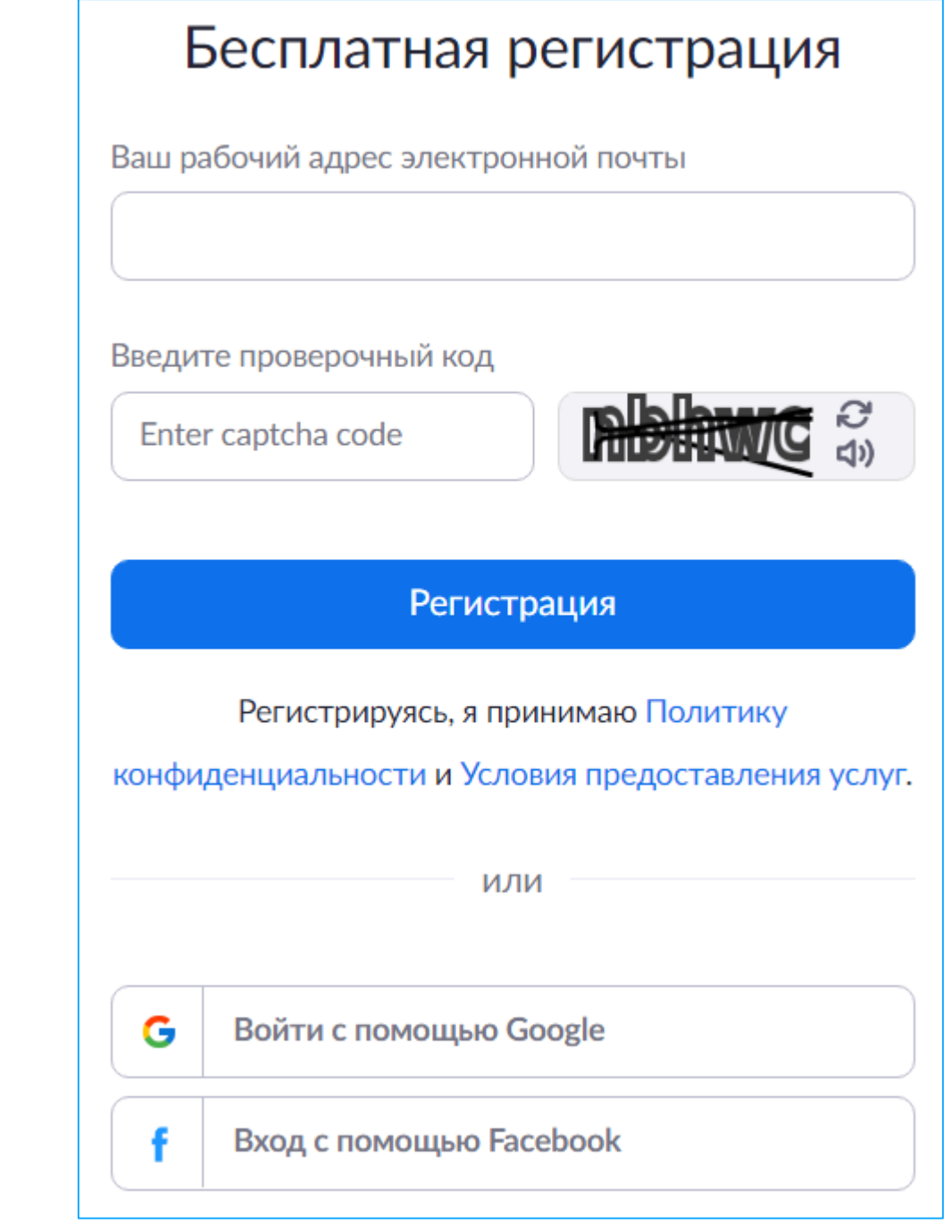

### **• С помощью e-mail C C** помощью социальных сетей

### **Минимальные технические требования**

## **Ссылка**

**[https://zoom.us/](https://olimpium.ru/)**

### **[Регистрация](https://zoom.us/signup)**

## **Ссылка регистрации**

- Ввести свой e-mail
- Ввести проверочный код
- 3. Нажать на кнопку Регистрация
- 4. Подтвердите e-mail, нажав на кнопку Активировать учетную запись или перейдя по ссылке в письме
- 5. Ввести свои данные Имени и Фамилии в форму
- 6. Придумать пароль и подтвердить его
- 7. Нажать на кнопку Продолжить
- 8. Нажать Пропустить этот шаг на следующем этапе формы

- Нажать на ссылку входа с помощью учетной записи Google или Facebook
- 2. Разрешить платформе Zoom к данным учетной записи
- 3. Подтвердить данные Имени и Фамилии или указать верные
- 4. Придумать пароль и подтвердить его
- 5. Нажать на кнопку Продолжить
- 6. Нажать Пропустить этот шаг на следующем этапе формы

- Начать конференцию с использованием персонального URL

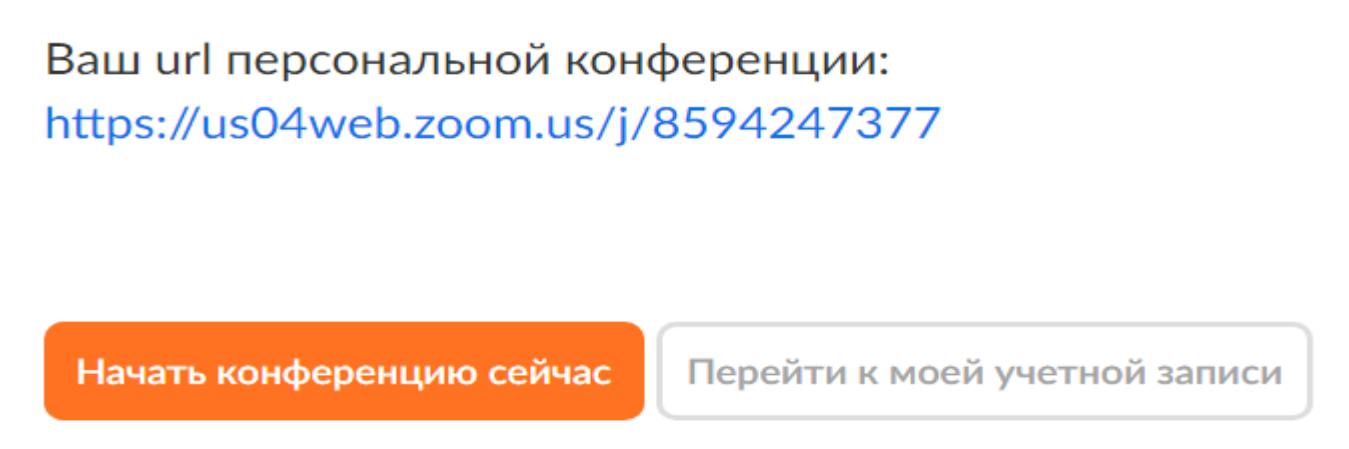

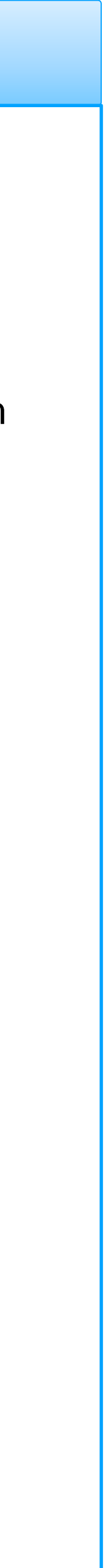

- 1. Наличие личной электронной почты.
- 2. Операционная система Windows XP SP2+ / Vista / 7 / 8 / 10 и выше (для ПК).
- 3. Наличие браузера Chrome, Яндекс, Firefox, Opera или Safari.
- 4. Стабильный канал Интернет на скорости не менее 2 МБ/сек.

## **Ресурс Регистрация**

### **Минимальные технические требования**

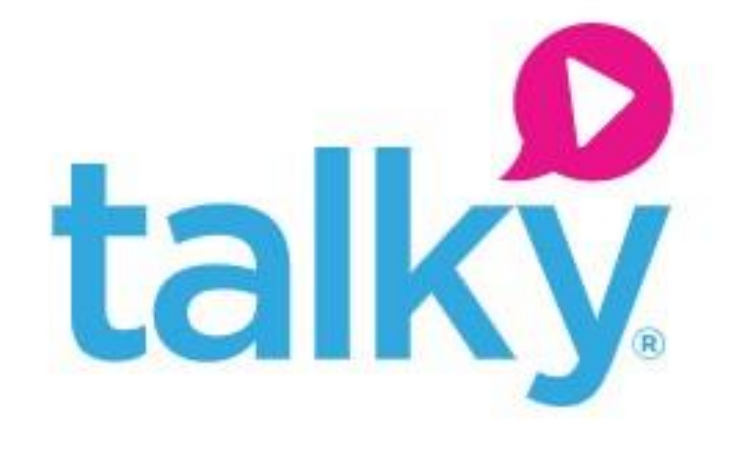

## **Ссылка**

**https [://talky](https://olimpium.ru/) .io [/](https://olimpium.ru/)**

### **Не требуется**

## **Ссылка регистрации**

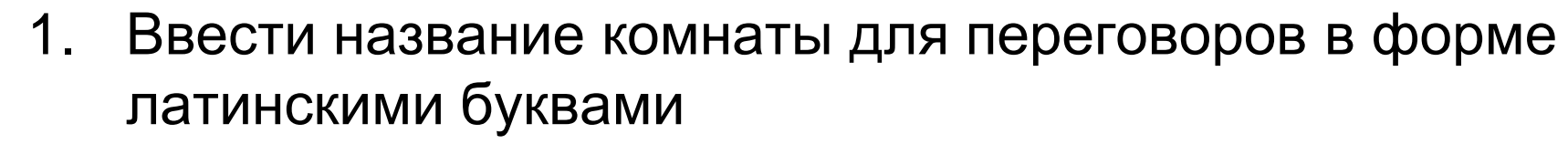

- 2. Нажать Start chat
- 3. Выбрать из перечня подключенных устройств камеру и микрофон, параллельно нажимая на кнопку Разрешить в окне доступа к устройствам
- 4. Нажать на кнопку Join call чтобы создать комнату для переговоров
- 5. Нажать на кнопку , скопируется ссылка на данную комнату

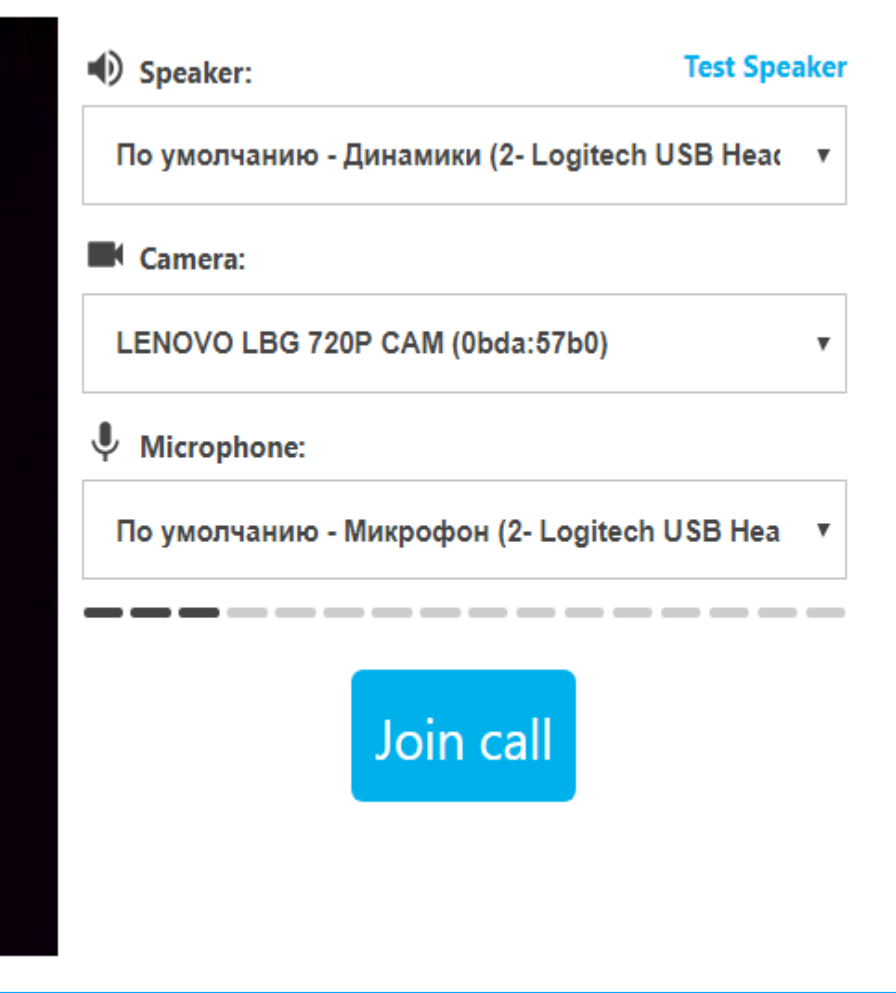

### Не требуется

- 1. Наличие личной электронной почты.
- 2. Операционная система Windows XP SP2+ / Vista / 7 / 8 / 10 и выше (для ПК).
- 3. Наличие браузера Chrome, Яндекс, Firefox, Opera или Safari .
- 4. Стабильный канал Интернет на скорости не менее 2 МБ/сек.

# talky

Truly simple video chat and screen sharing for groups

talky.io/over-a-frosty-glitter

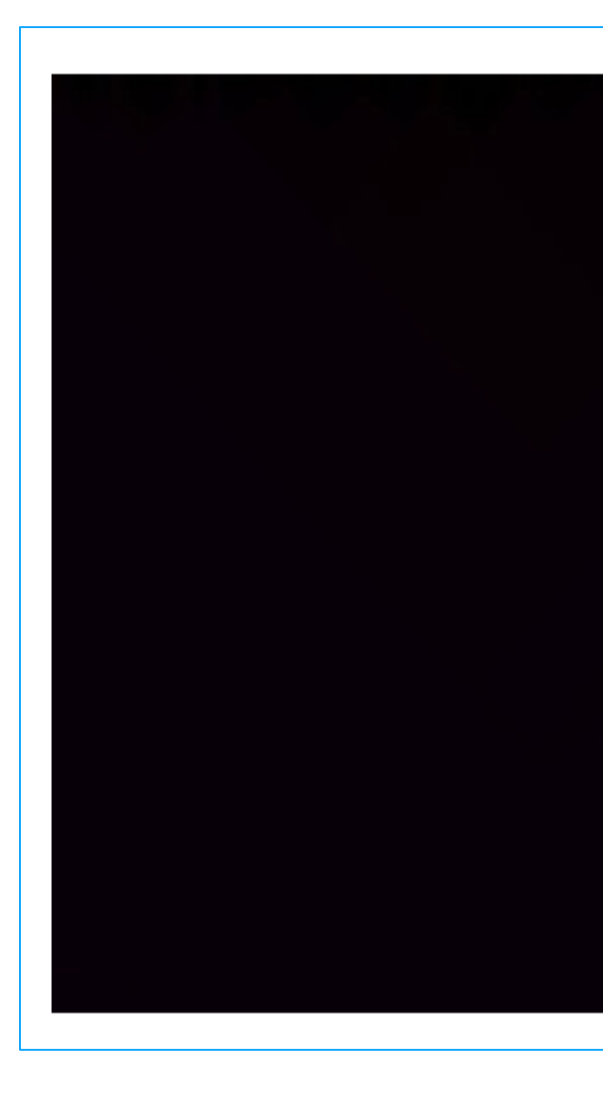

6. Переслать ссылку всем участникам для доступа в созданную комнату

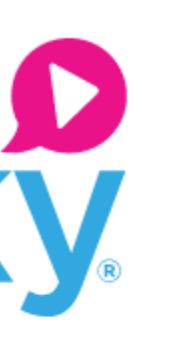

Start a chat

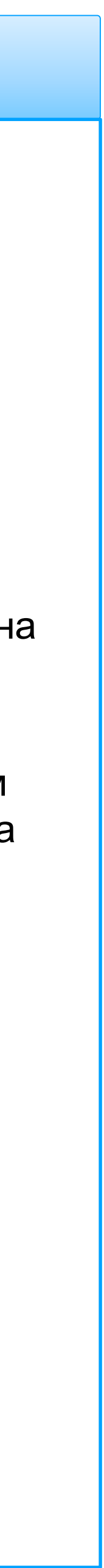

## **Ресурс Регистрация**

### **Минимальные технические требования**

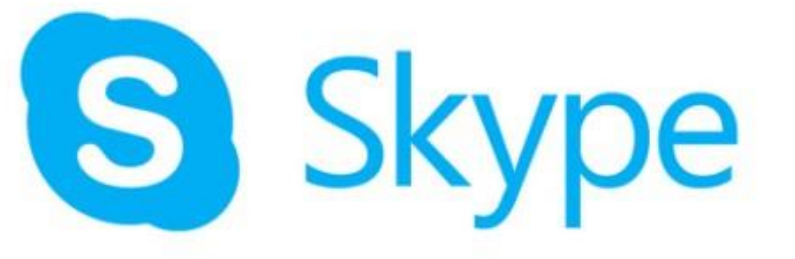

## **Ссылка**

**[https://www.skype.com/ru//](https://olimpium.ru/)**

### **[Регистрация](https://signup.live.com/signup?lcid=1033&wa=wsignin1.0&rpsnv=13&ct=1584380315&rver=7.1.6819.0&wp=MBI_SSL&wreply=https://lw.skype.com/login/oauth/proxy?client_id%3d578134%26redirect_uri%3dhttps://web.skype.com%26source%3dscomnav%26form%3dmicrosoft_registration%26site_name%3dlw.skype.com%26fl%3dphone2&lc=1033&id=293290&mkt=ru-RU&psi=skype&lw=1&cobrandid=2befc4b5-19e3-46e8-8347-77317a16a5a5&client_flight=ReservedFlight33,ReservedFligh&fl=phone2&lic=1&uaid=96b33494505a416a94871c1d1190c354)**

## **Ссылка регистрации**

- 
- $\frac{2}{3}$ .
- 
- 4. Подтвердить e-mail, перейдя по ссылке в письме
	- -
	-

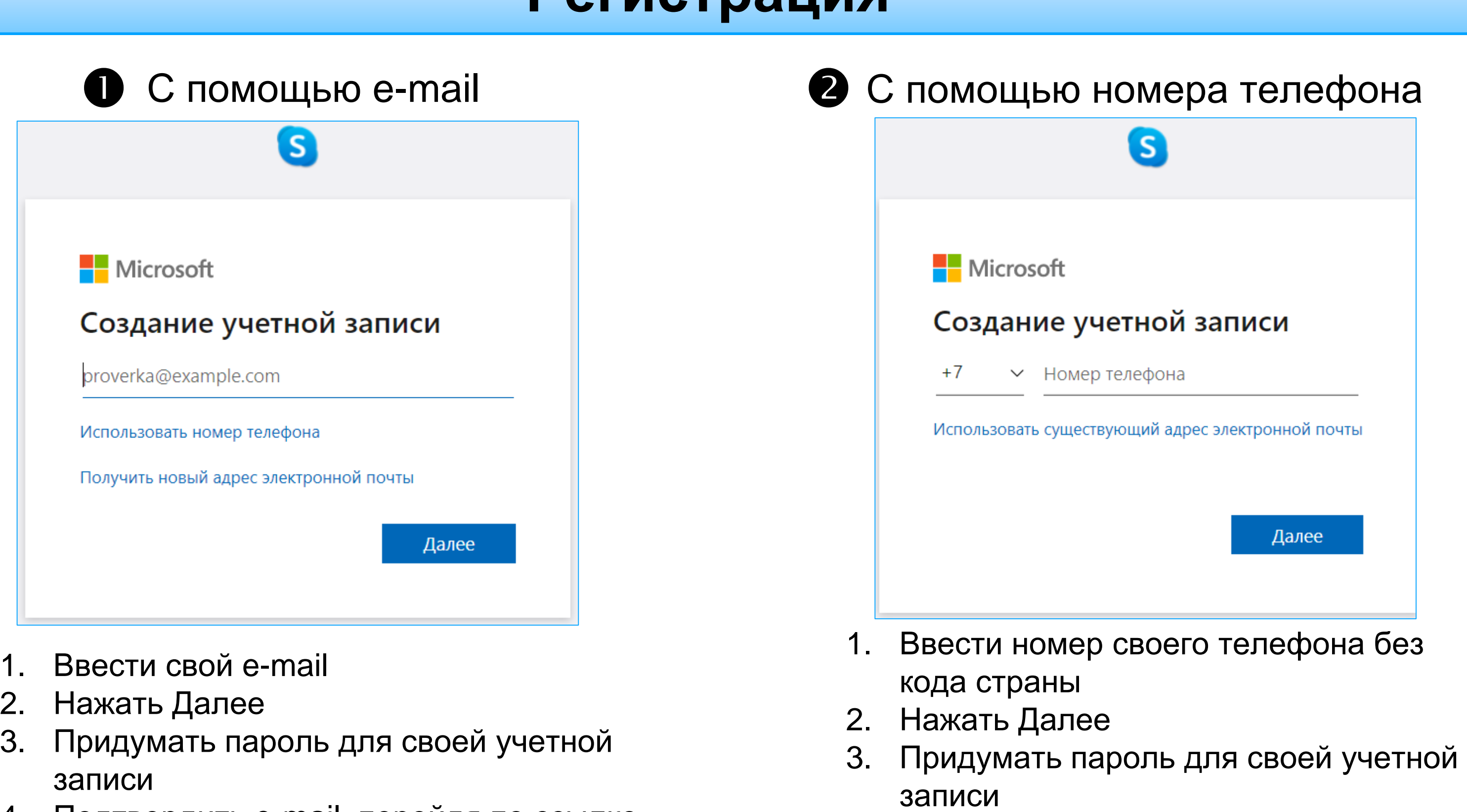

- 1. Наличие личной электронной почты или мобильного телефона с SIM картой Российского оператора
- 2. Персональный компьютер с любой операционной системой 2000 года выпуска и моложе или мобильное устройство
- 3. Наличие браузера в устройстве
- 4. Стабильный канал Интернет на скорости не менее 0,5 МБ/сек.

4. Подтвердить телефон, введя код подтверждения из SMS

5. Использовать Skype в окне браузера или скачать приложение на свой компьютер / мобильное устройство по [ссылке](https://www.skype.com/ru/get-skype/) 6. Войти в Skype используя свои учетные данные

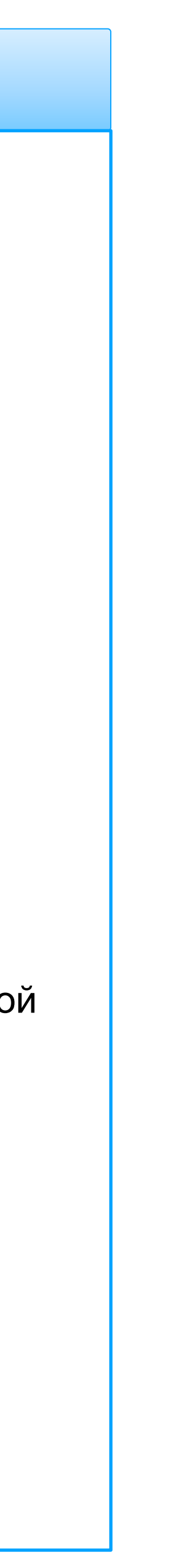

#### **Проведение интерактивных видеоуроков**

#### **Инструкция для преподавателей**

- 1. После выбора тарифа и регистрации на сервисе, перейдите по ссылке [https://saas.videomost.com](https://saas.videomost.com/)
- 2. В верхнем правом углу выберите "**Войти**" и введите свой логин и пароль, который был получен после регистрации на VideoMost SaaS

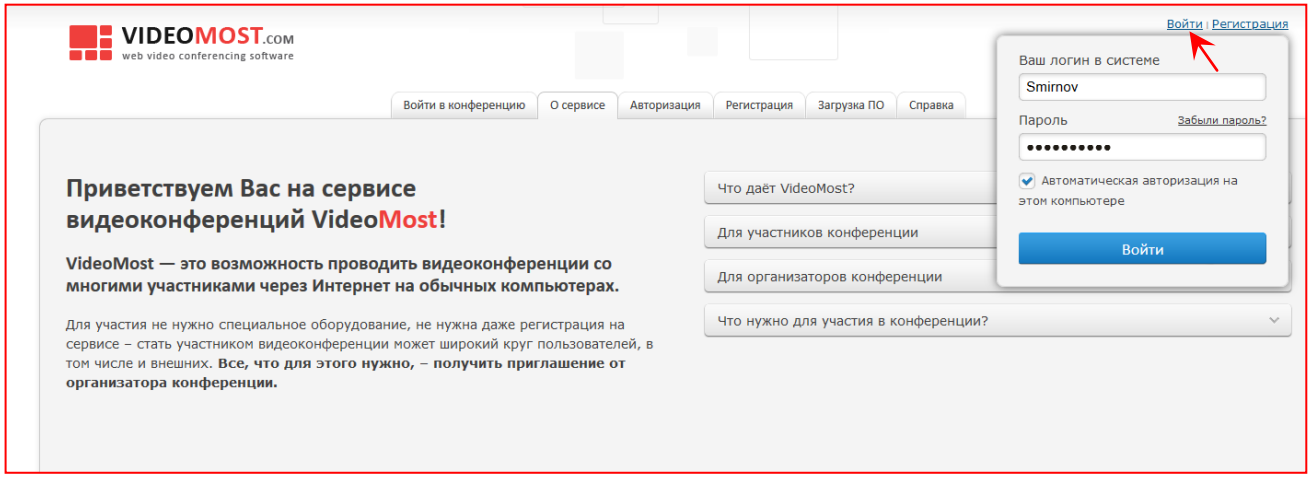

3. Для организации видеоурока перейдите на вкладку "**Назначить конференцию**", введите тему урока, выберете **дату** и назначьте **время начала и окончания**

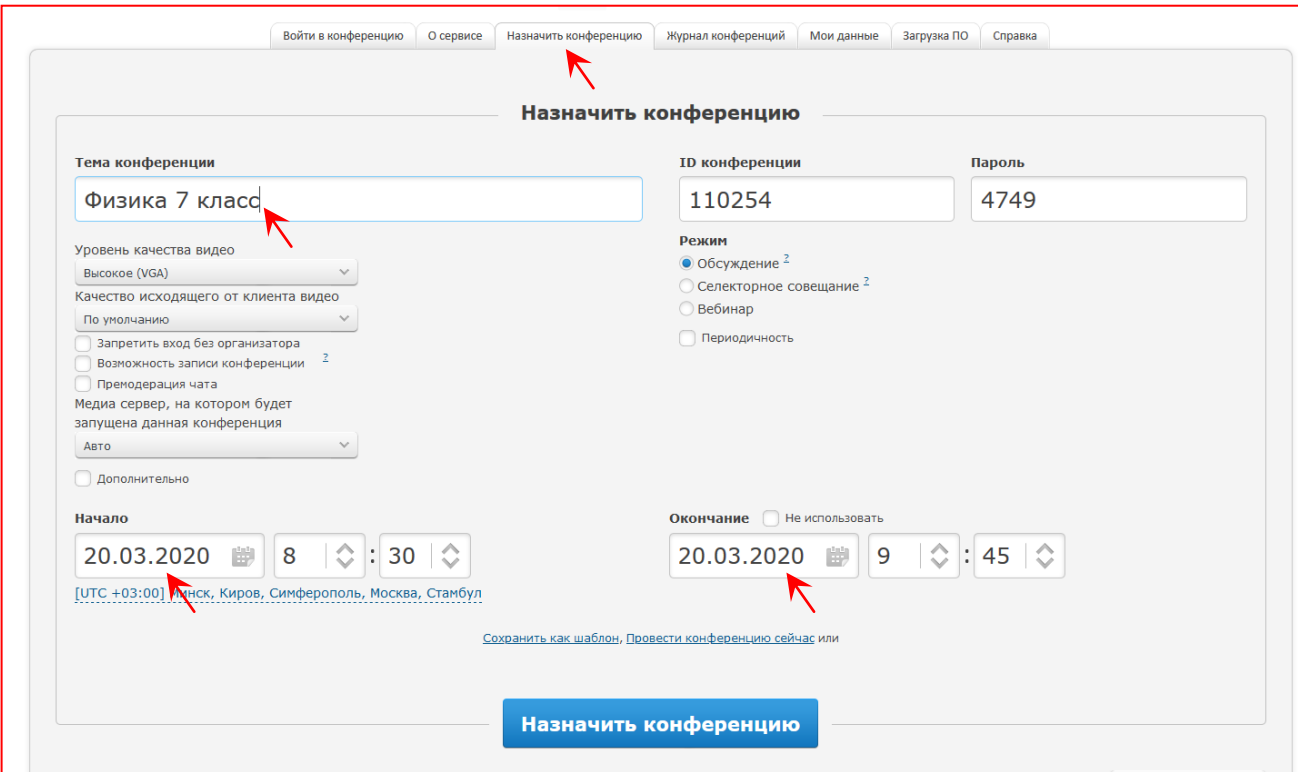

4. Видеоурок можно проводить в нескольких режимах:

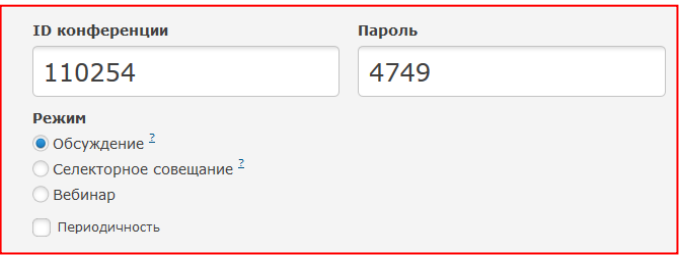

1. **Обсуждение** – преподаватель и все ученики могут говорить одновременно.

Этот режим подходит для большинства уроков и позволяет сделать онлайн обучение максимально интерактивным, как если бы все находились в обычном классе в школе.

2. **Селекторное совещание** – преподаватель проводит урок в формате лекции.

Данный режим больше подходит для вещания на большую аудиторию и предпочтителен для объяснения новых тем и проведения презентаций.

Ученики находятся в роли слушателей, но могут запросить слово и стать докладчиками. Преподаватель (модератор) предоставляет слово ученикам по своему выбору.

- 3. **Вебинар**  режим, предполагающий длительное вещание. Подходит для детального разбора целых разделов преподавателем или докладов учеников. Все участники, подключающиеся к конференции, видят и слышат только докладчика. Докладчика назначает преподаватель (модератор) после подключения к конференции.
- 5. Нажмите кнопку "**Назначить**", после чего будет доступна **ссылка** на видеоурок, а также **ID и пароль**

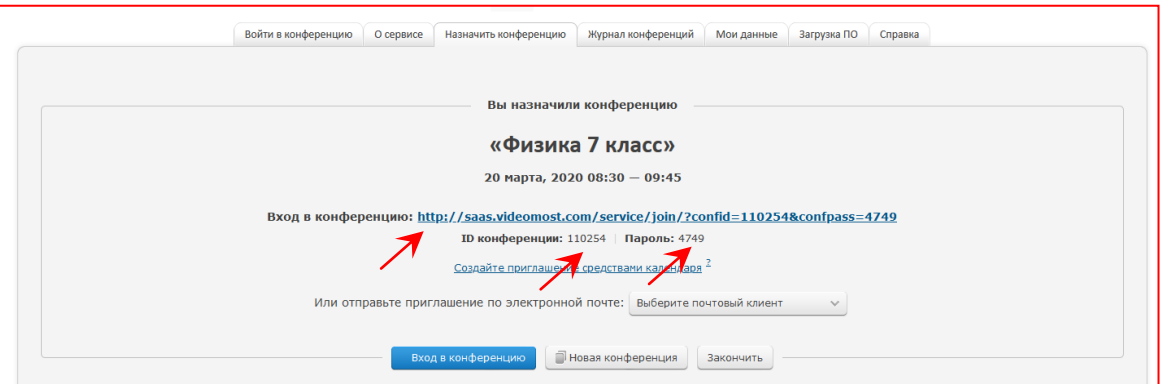

6. Ссылку (либо ID и пароль) для участия в видеоуроке нужно разослать ученикам любым удобным способом – по электронной почте, в мессенджере, через смс, выложив на информационный облачный портал и т.п.

*В назначенные дату и время видеоурок будет доступен для всех, кто перейдет по ссылке в браузере либо введет ID и пароль в мобильном приложении VideoMost, которое предварительно нужно скачать в AppStore или GooglePlay и установить на мобильное устройство пользователя.*

#### **Инструкция для учеников**

1. В сообщении от преподавателя Вы найдете ссылку на видеоурок, а также ID и пароль.

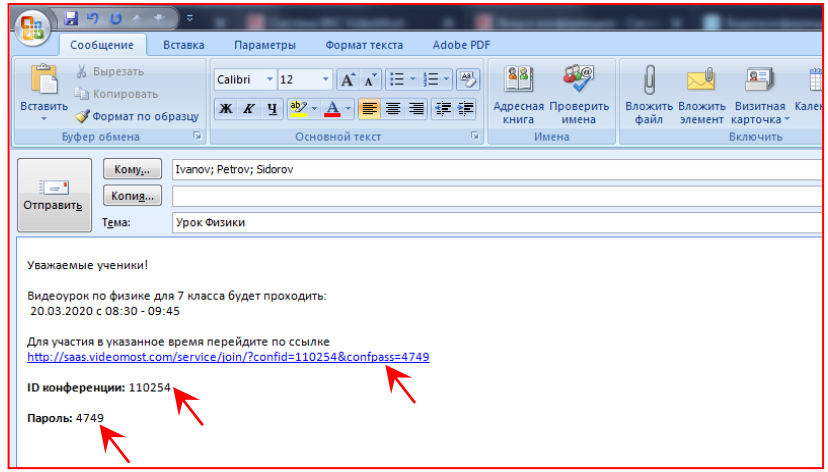

2. Перейдите по ссылке, введите свое имя и нажмите "Войти в конференцию"

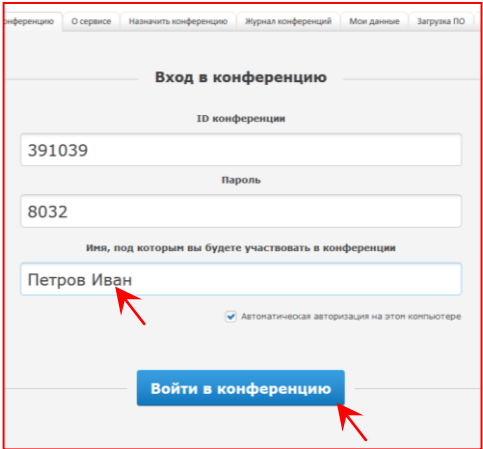

3. Вам будет предложено выбрать вход через браузер либо установить десктоп приложение VideoMost Lite.

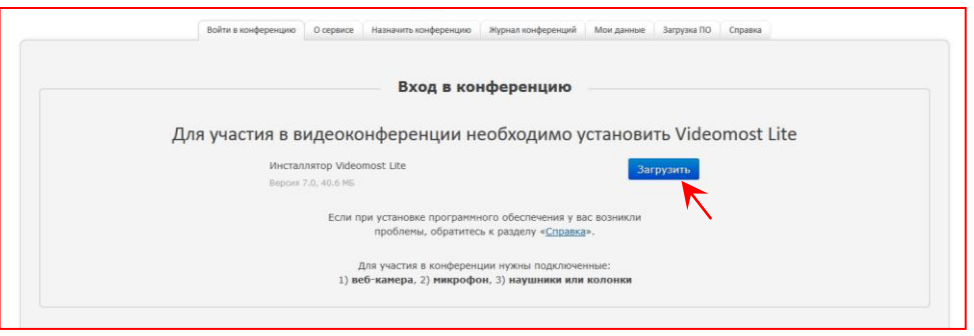

4. Система предложит сохранить файл для установки VideoMost Lite затем установить приложение

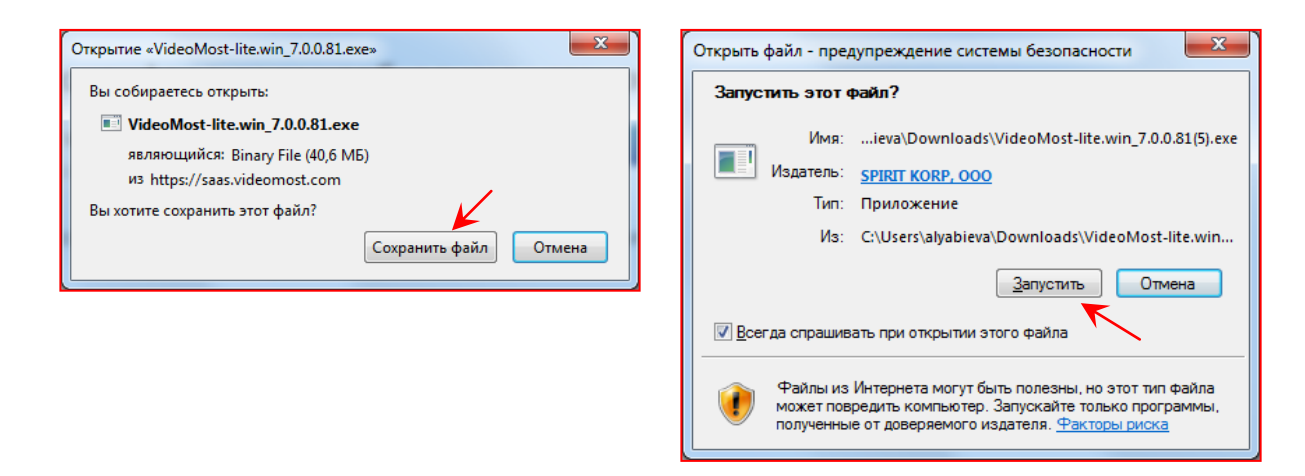

5. Как только приложение будет загружено, Вы сможете присоединиться к видеоуроку.

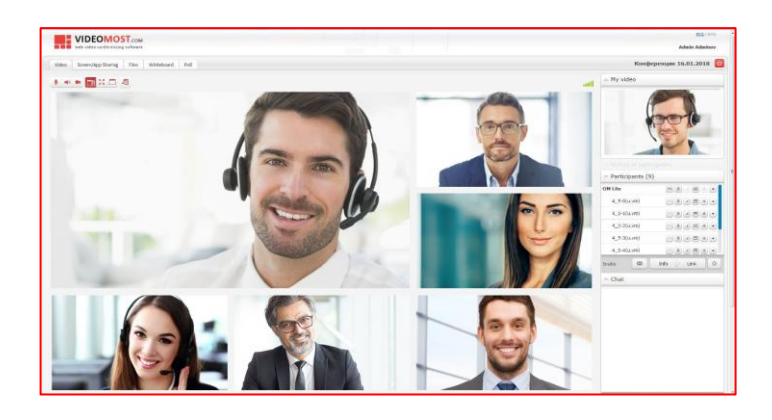

6. Если Вы планируете участвовать в видеоуроке с мобильного устройства (смартфон или планшет), то необходимо предварительно установить приложение VideoMost, скачав из **AppStore** или **GooglePlay**

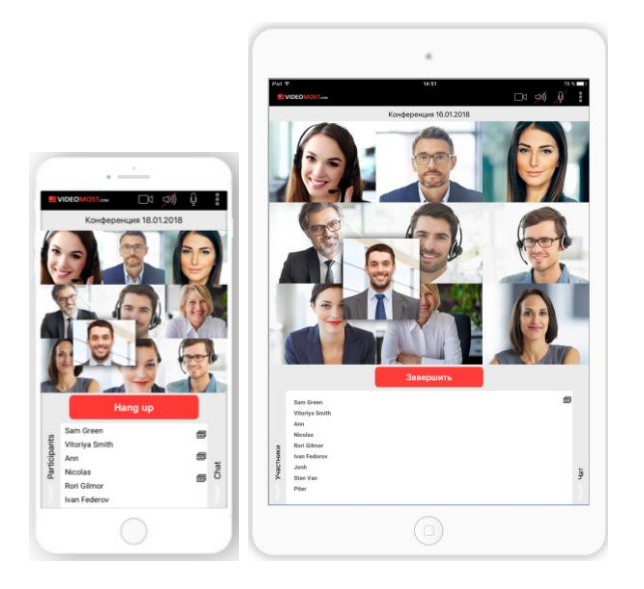

7. После установки введите свое имя, а так же ID и пароль, которые должны содержаться в сообщении от преподавателя

#### **Используйте дополнительные функции и инструменты VideoMost во время видеоурока**

1. В левой верхней части десктоп-интерфейса VideoMost есть вкладки, для быстрого перехода к инструментам для совместной работы:

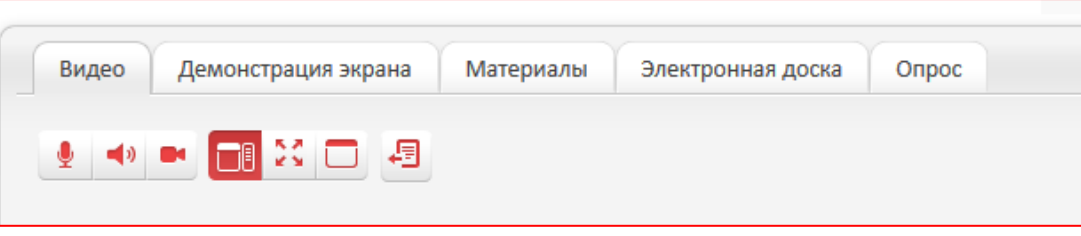

- 1. **Демонстрация экрана** для показа презентаций и других наглядных материалов по теме урока. Можно показывать любое из окон на рабочем столе, выбрав его название из списка.
- 2. **Материалы** можно выложить любой файл для скачивания, например, проверочные задания или тесты по теме для самостоятельного выполнения после видеоурока. После загрузки все документы становятся доступными для скачивания.
- 3. **Электронная доска** аналог школьной доски для записей, чертежей, схем и т.п.
- 4. **Опрос** можно быстро создать опрос и провести голосование для получения обратной связи от учеников
- 2. Используйте **Чат** для быстрого обмена сообщениями, комментариев и заметок во время урока

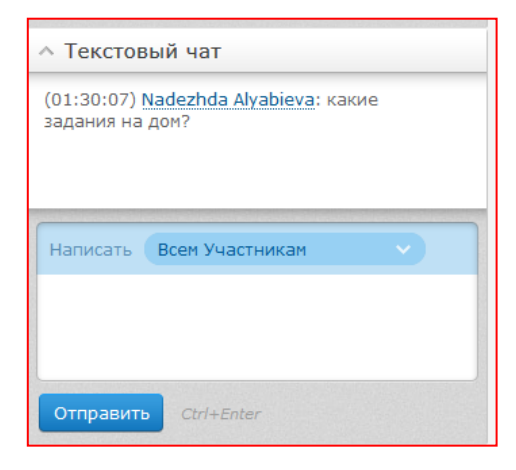

*Более подробно со всеми возможностями видеоконференций VideoMost можно ознакомиться на вкладке Справка или скачав полное Руководство пользователя*